## Tucson Unified School District **TECHN®DLOGY** SERVICE

## How do I install Office 365 Desktop Apps on my Mac home computer?

## For Home Computer Use Only

1. On your home computer, open your browser and go to the **Microsoft Login** page: [portal.office.com](https://portal.office.com/)

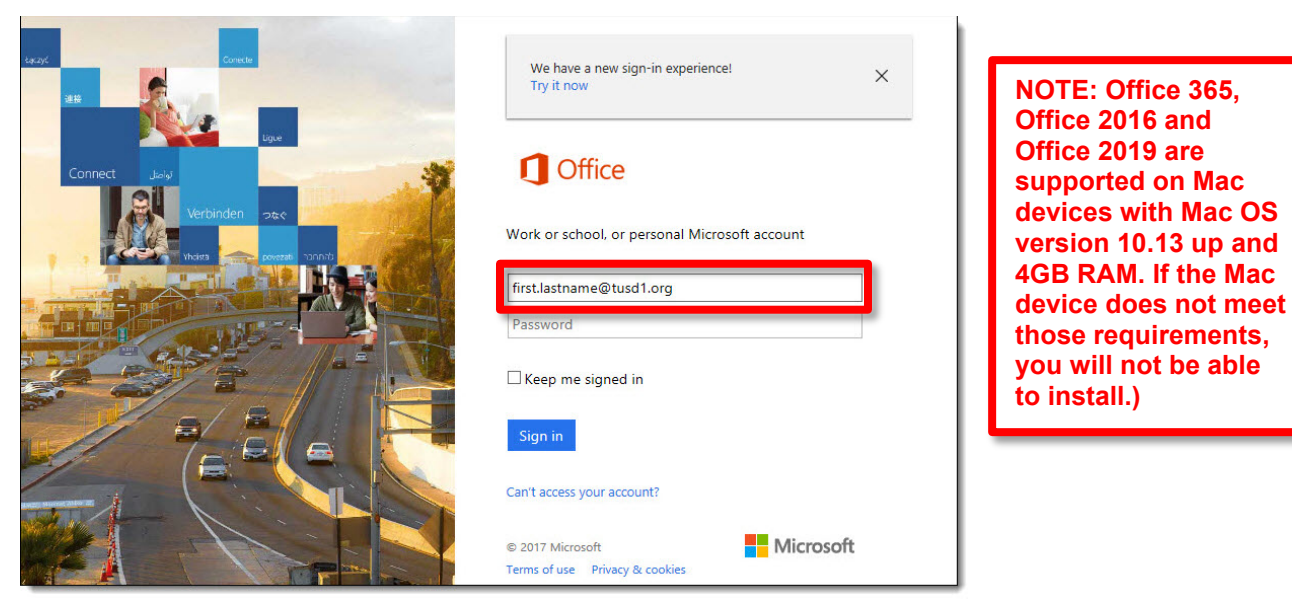

- 2. Enter your district email address.
- 3. When you click in the **Password** field, you will be redirected to the TUSD sign in page.

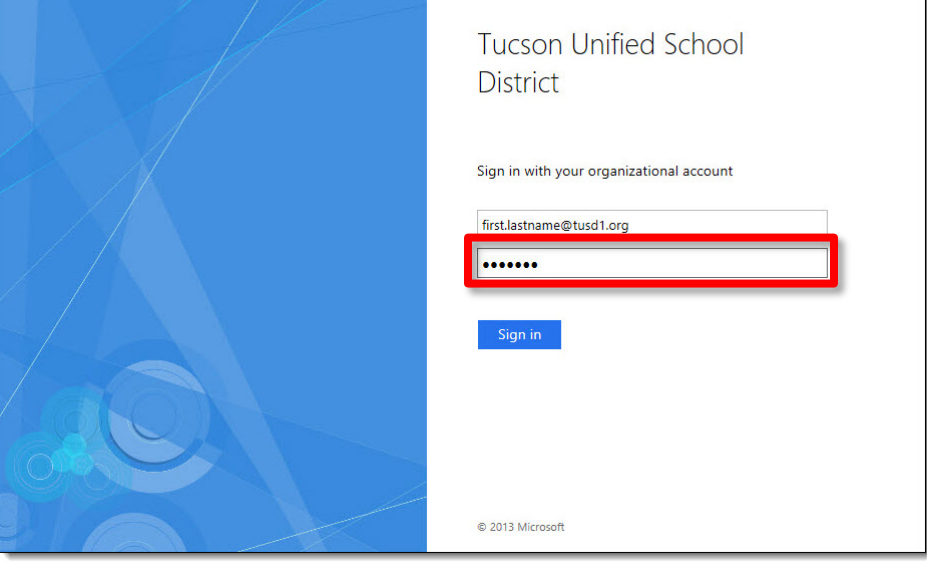

4. Enter your district network password and click **Sign in**.

5. The **Microsoft Office 365** dashboard opens.

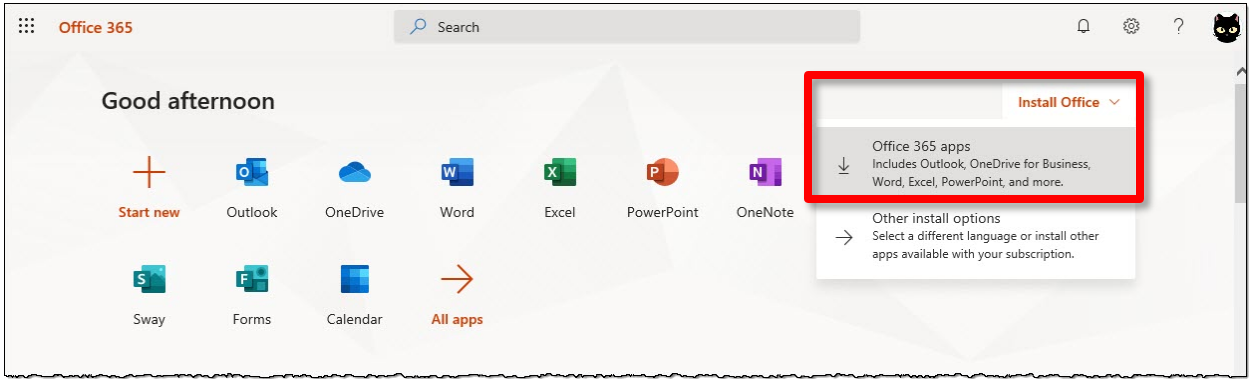

- 6. Click the **Install Office** button in the upper right corner and select **Office 365 apps**.
- 7. The **Install** window appears displaying the 3 steps: Download, Install, Sign In. Download progress displays in the lower left corner of your browser window.
	- Your download will begin automatically.
	- Download time will depend on your Internet connection speed.

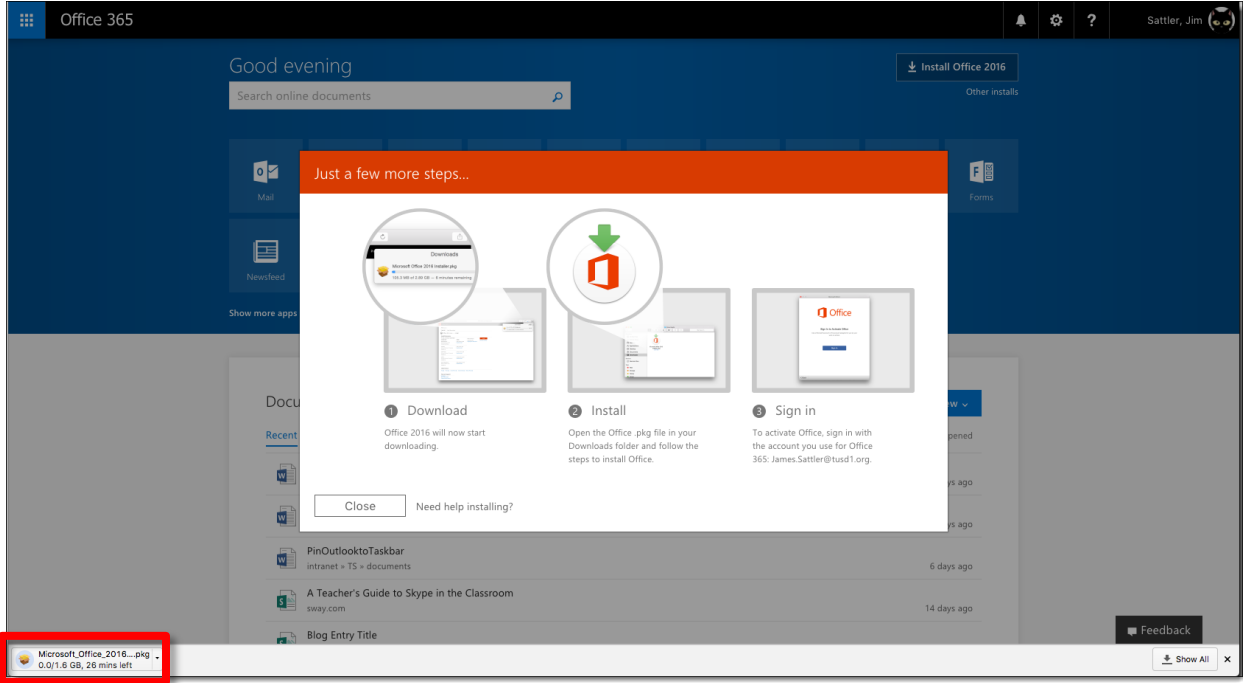

8. Once the download has completed, navigate to your Applications folder and locate the Microsoft Office 2016 Installer.pkg file. Double-click this file to begin installation.

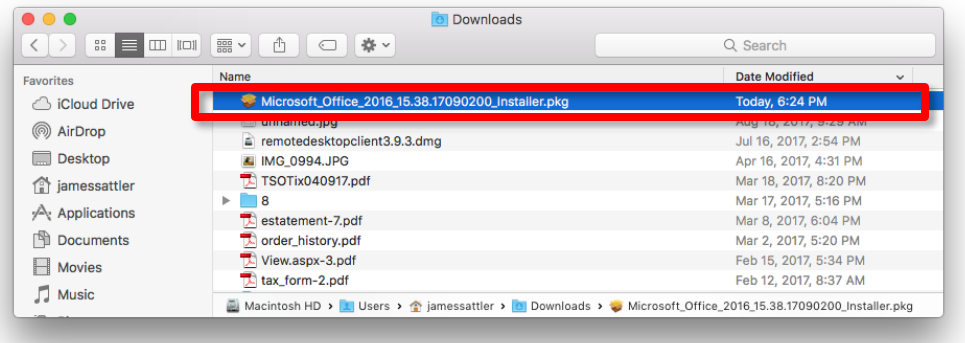

9. When the **Installer** window opens, you will be prompted for each step. Click **Continue**.

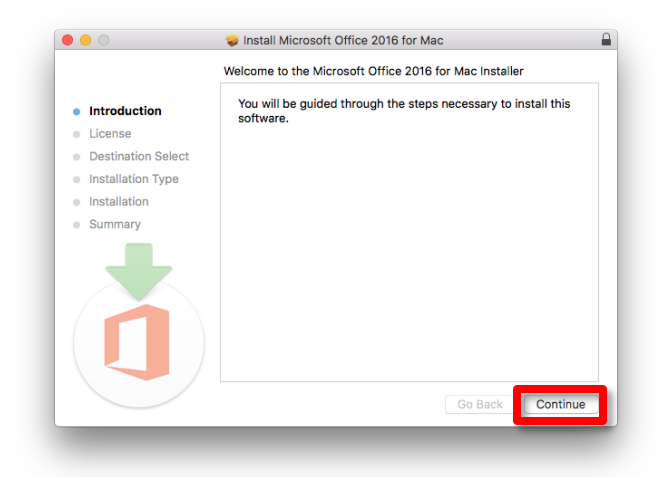

10. Click **Install**.

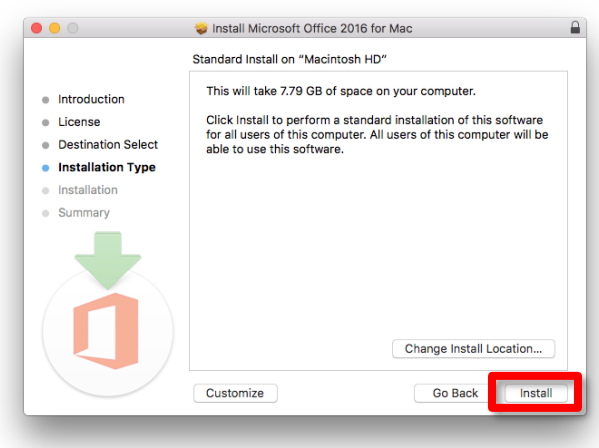

11. When you click install, you may be prompted for the password for your computer. Enter your password and click **Install Software**.

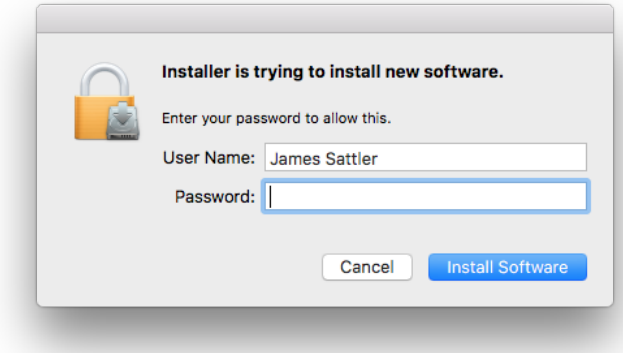

12. The window will display installation progress.

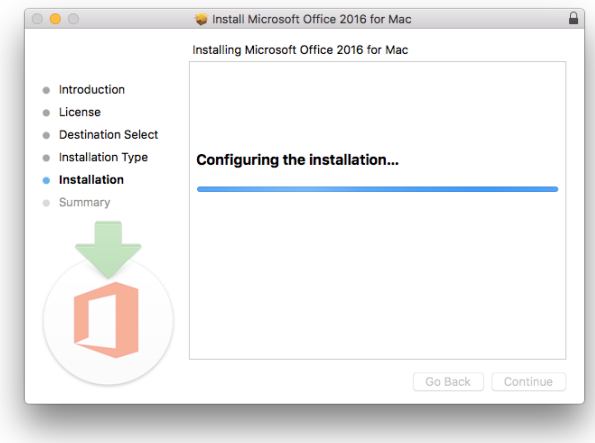

13. When the window confirms the installation was successful, click **Close**.

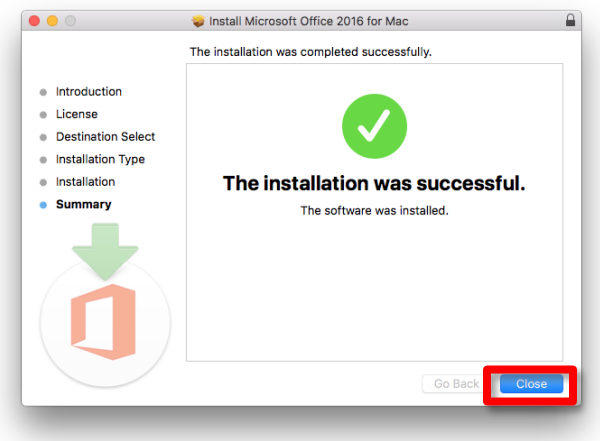

14. Navigate to your **Applications** folder and locate any of the Microsoft Office applications and double-click to open the application.

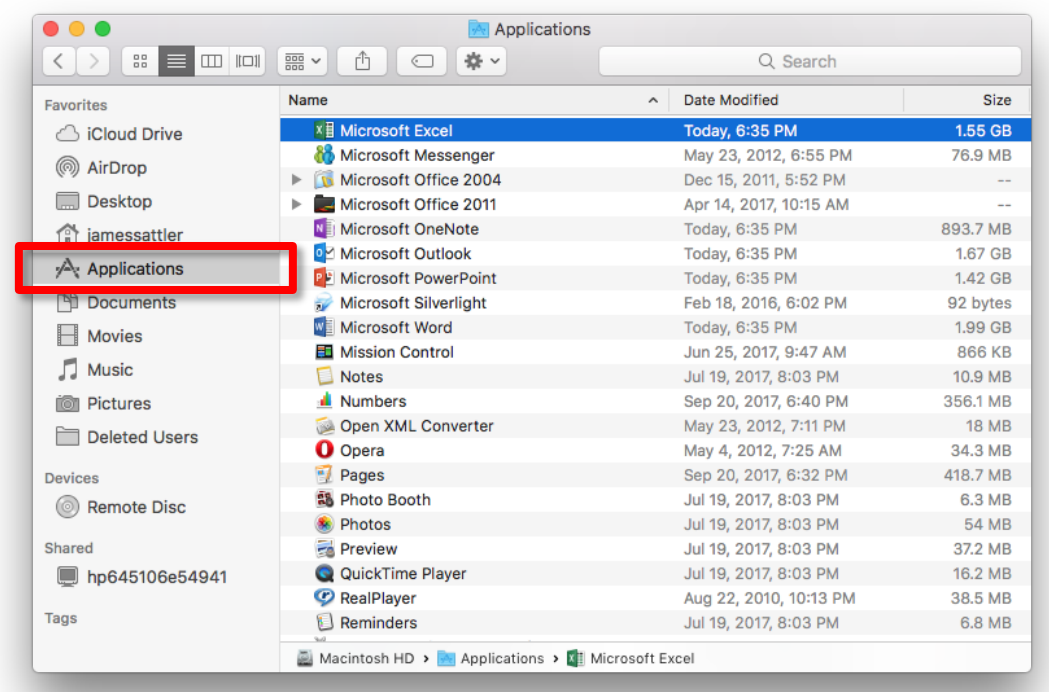

- 15. You will be prompted to sign in with your Office 365 credentials:
	- Your district email address
	- Your district network password